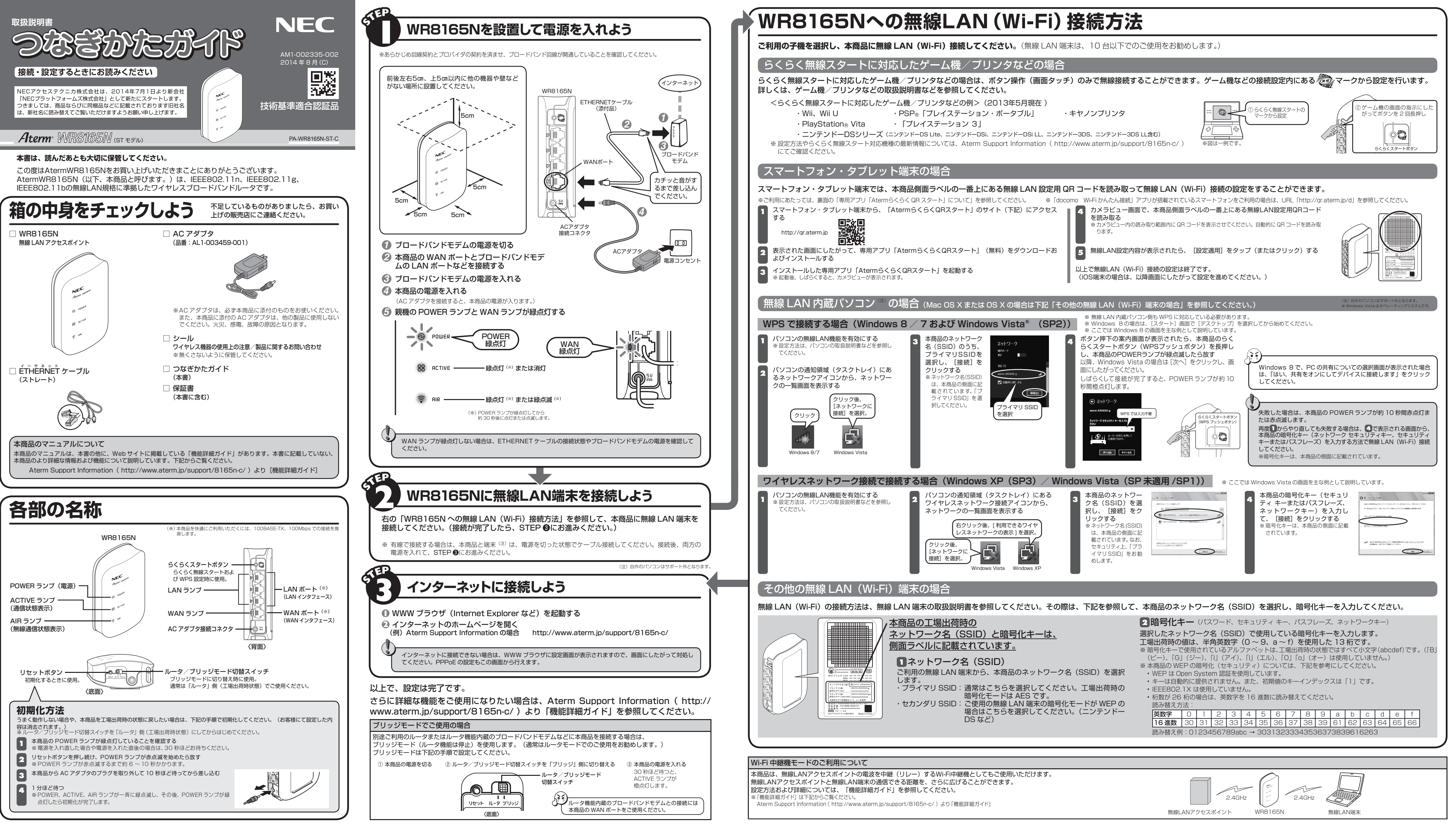

5 [設定] をクリックする (※) 「重要な更新」とは、弊社が本商品の機能を提供するうえでソフトウェアのバージョンアップが必須と判断した場合を示します。重要な更新

がある場合は、弊社ホームページ Aterm Support Information ( http://www.aterm.jp/support/8165n-c/ )にてご案内します。

● 本商品は 2.4GHz 帯域の電波を使用しており、この周波数帯では、電子レンジなどの産業・科学・医療機器 のほか、他の同種無線局、工場の製造ラインなどで使用される免許を要する移動体識別用構内無線局、免許 を要しない特定小電力無線局、アマチュア無線局など(以下「他の無線局」と略す)が運用されています。 ● 2.4GHz 帯使用の Bluetooth 機器との通信はできません。

● IEEE802.11n、IEEE802.11b、IEEE802.11g 通信利用時は、2.4GHz 全帯域を使用する無線設備で あり、移動体識別装置の帯域が回避可能です。変調方式として DS-SS 方式および、OFDM 方式を採用し ており、与干渉距離は 40m です。

### **無線 LAN 使用時のセキュリティに関する注意**

 無線 LAN では、ETHERNET ケーブルを使用する代わりに、電波を利用してパソコン等と本商品間で情報 のやり取りを行うため、電波の届く範囲であれば自由に LAN 接続が可能であるという利点があります。 その反面、電波はある範囲内であれば障害物(壁等)を越えてすべての場所に届くため、セキュリティに関 する設定を行っていない場合、以下のような問題が発生する可能性があります。

● 通信内容を盗み見られる

悪意ある第三者が、電波を故意に傍受し、

ID やパスワード又はクレジットカード番号等の個人情報

 メールの内容 等の通信内容を盗み見られる可能性があります。

● 不正に侵入される

- http://aterm.me/
- ※ 本商品のIP アドレスを入力して起動することもできます。(工場出荷時は 192.168.10. (こう。) 人力例:http://192.168.10.17<br>※ ブリッジモードの場合(ACTIVE ランプが橙点灯している場合)は、いったんルータモードに戻したうえで起動・設定してください。<br>- ルータモードで設定後、ブリッジモードに切り替えてご利用ください。(ルータ/ブリッジモード切替スイッチは、本商品の電源を切っ<br>た状態で切り替
- 

悪意ある第三者が、無断で個人や会社内のネットワークへアクセスし、

個人情報や機密情報を取り出す(情報漏洩)

 特定の人物になりすまして通信し、不正な情報を流す(なりすまし) 傍受した通信内容を書き換えて発信する(改ざん)

コンピュータウィルスなどを流しデータやシステムを破壊する(破壊)

などの行為をされてしまう可能性があります。

 本来、無線 LAN 製品は、セキュリティに関する仕組みを持っていますので、その設定を行って製品を使用 することで、上記問題が発生する可能性は少なくなります。 セキュリティの設定を行わないで使用した場合の問題を充分理解した上で、お客様自身の判断と責任におい

てセキュリティに関する設定を行い、製品を使用することをお奨めします。 セキュリティ対策をほどこさず、あるいは、無線 LAN の仕様上やむをえない事情によりセキュリティの問

- ( http://qr.aterm.jp )でご確認ください。 なお、2013 年 5 月現在では、下記の端末でのご利用となります。
- Android 端末(対応 OS:Android 4.2/4.1/4.0/3.2/3.1/3.0/2.3/2.2/2.1)
- iOS 端末 (対応 OS: iOS 6.1/6.0/5.1/5.0/4.3/4.2/4.1)

題が発生してしまった場合、当社はこれによって生じた損害に対する責任は一切負いかねますのであらかじめ

 なお、無線 LAN をより安全にお使いいただくために、本商品の暗号化キー、PIN コードは定期的に変更す ることをお奨めします。変更は、クイック設定 Web で行います。(☛ 右上「クイック設定 Web の起動方法」) 暗号化キーは「無線 LAN 設定」、PIN コードは「WPS 設定」の画面で変更してください。

#### **メンテナンスバージョンアップ機能 機器情報の扱いについて**

メンテナンスバージョンアップは、本商品のソフトウェアに重要な更新(※)があった場合、自動でバージョ ンアップする機能です。この機能に必要な本商品の機器情報を NECプラットフォームズ株式会社(以下「弊社」 とします。)のサーバに通知いたします。

#### (1)通知される機器情報

• お客様がご使用になっている本商品の機器情報

• お客様がご使用になっている本商品のネットワーク情報

正常なランプ表示です。ブリッジモード(ルータ機能は停止)になっています。 ルータモード (ルータ機能を使う) に戻す場合は、電源をいったん切って、ルータ/フリッジモード切替 スイッチを「ルータ」側に切り替え、再度、電源を入れてください。 ※ Wi-Fi 中継機モード時も ACTIVE ランプは橙点灯します。(☞「機能詳細ガイド1)

(2)情報利用の目的について 本機能の実現と本商品や本機能の改善、向上のためにお客様の機器情報を利用いたします。 お客様の機器情報は、本機能を実現するために利用し、これ以外の目的では利用いたしません。

弊社が利用するお客様の情報につきましては、弊社の取り扱い手続きに則り、適切な管理を行います。 弊社が第三者と連携して実施する本機能につきましても、弊社の取り扱い手続き同様に適切な管理を実施

本機能は、工場出荷時に機能が有効になっておりますので、お客様が本商品の電源を入れることで機能の提供 が開始されます。本機能を必要とされない場合は、下記手順で機能を停止してください。

<停止方法> ① クイック設定 Web を起動する(● 右上「クイック設定 Web の起動方法」)

- ② [詳細モードに切替]をクリックする
- ③ 「メンテナンス」-「ファームウェア更新」を選択する
- 4 [メンテナンスバージョンアップ機能]で[使用しない]を選択する

## **本商品が使用しているソフトウェアについて**

本商品には、GNU General Public License(GPL)または GNU Lesser General Public License(LGPL) に基づきライセンスされるソフトウェアが含まれています。お客様は、当該ソフトウェアのソースコードを入 手し、GPL または LGPL にしたがい、複製、頒布および改変することができます。 詳細は「機能詳細ガイド」を参照してください。

# **電波に関する注意事項**

# ● 本商品は、技術基準適合証明を受けています。

ここでは、あなたや他の人々への危険や財産への損害を未然に防ぎ、本商品を安全にお使いいただくために、守っていただきたい事項を示しています。 その表示と図記号の意味は次のようになっています。内容をよく理解してから本文をお読みください。

> 2.4 DS/OF 4 DS/OF : DS-SS 方式および OFDM 方式を示す 2.4 : 2.4GHz 帯を使用する無線設備を示す

4 : 想定される干渉距離が 40m 以下であることを示す ■■■ : 全帯域を使用し、かつ移動体識別装置の帯域を回避可能であることを意味する

(1) 本商品を使用する前に、近くで「他の無線局」が運用されていないことを確認してください。 (2) 万一、本商品と「他の無線局」との間に電波干渉が発生した場合は、速やかに本商品の使用チャネル を変更するか、使用場所を変えるか、または機器の運用を停止(電波の発射を停止)してください。 (3) その他、電波干渉の事例が発生し、お困りのことが起きた場合には、Aterm インフォメーションセン ターにお問い合わせください。

### **電波障害自主規制について**

この装置は、クラス B 情報技術装置です。この装置は、家庭環境で使用することを目的としていますが、こ の装置がラジオやテレビジョン受信機に近接して使用されると、受信障害を引き起こすことがあります。取扱 説明書に従って正しい取り扱いをして下さい。 VCCI-B

#### **輸出する際の注意事項**

本製品(ソフトウェアを含む)は日本国内仕様であり外国の規格などには準拠しておりません。本製品を日本 国外で使用された場合、当社はいっさい責任を負いません。また、当社は本製品に関し海外での保守サービス および技術サポートなどは行っておりません。

#### **廃棄方法について**

この商品を廃棄するときは地方自治体の条例に従って処理してください。詳しくは各地方自治体にお問い合わ

- (1) 本書の内容の一部または全部を無断転載 ・ 無断複写することは禁止されています。
- (2) 本書の内容については、将来予告なしに変更することがあります。 (3) 本書の内容については万全を期して作成いたしましたが、万一ご不審な点や誤り ・ 記載もれなどお気づ
- きの点がありましたらご連絡ください。 (4) 本商品の故障・誤動作・天災・不具合あるいは停電などの外部要因によって通信などの機会を逸したた
- めに生じた損害などの純粋経済損失につきましては、当社はいっさいその責任を負いかねますのであら かじめご了承ください。
- (5) セキュリティ対策をほどこさず、あるいは、無線 LAN の仕様上やむをえない事情によりセキュリティの 問題が発生してしまった場合、当社は、これによって生じた損害に対する責任はいっさい負いかねます のであらかじめご了承ください。
- (6) せっかくの機能も不適切な扱いや不測の事態(例えば落雷や漏電など)により故障してしまっては能力 を発揮できません。取扱説明書をよくお読みになり、記載されている注意事項を必ずお守りください。

#### **本商品の設定を変更する場合は**

本商品の設定を変更する場合は、設定画面「クイック設定 Web」で行います。 ※ 対応している WWW ブラウザの最新情報は、Aterm Support Information でご確認ください。 クイック設定 Web の起動方法は下記のとおりです。

# **クイック設定 Web の起動方法**

WWW ブラウザのアドレス欄に下記を入力して起動してください。

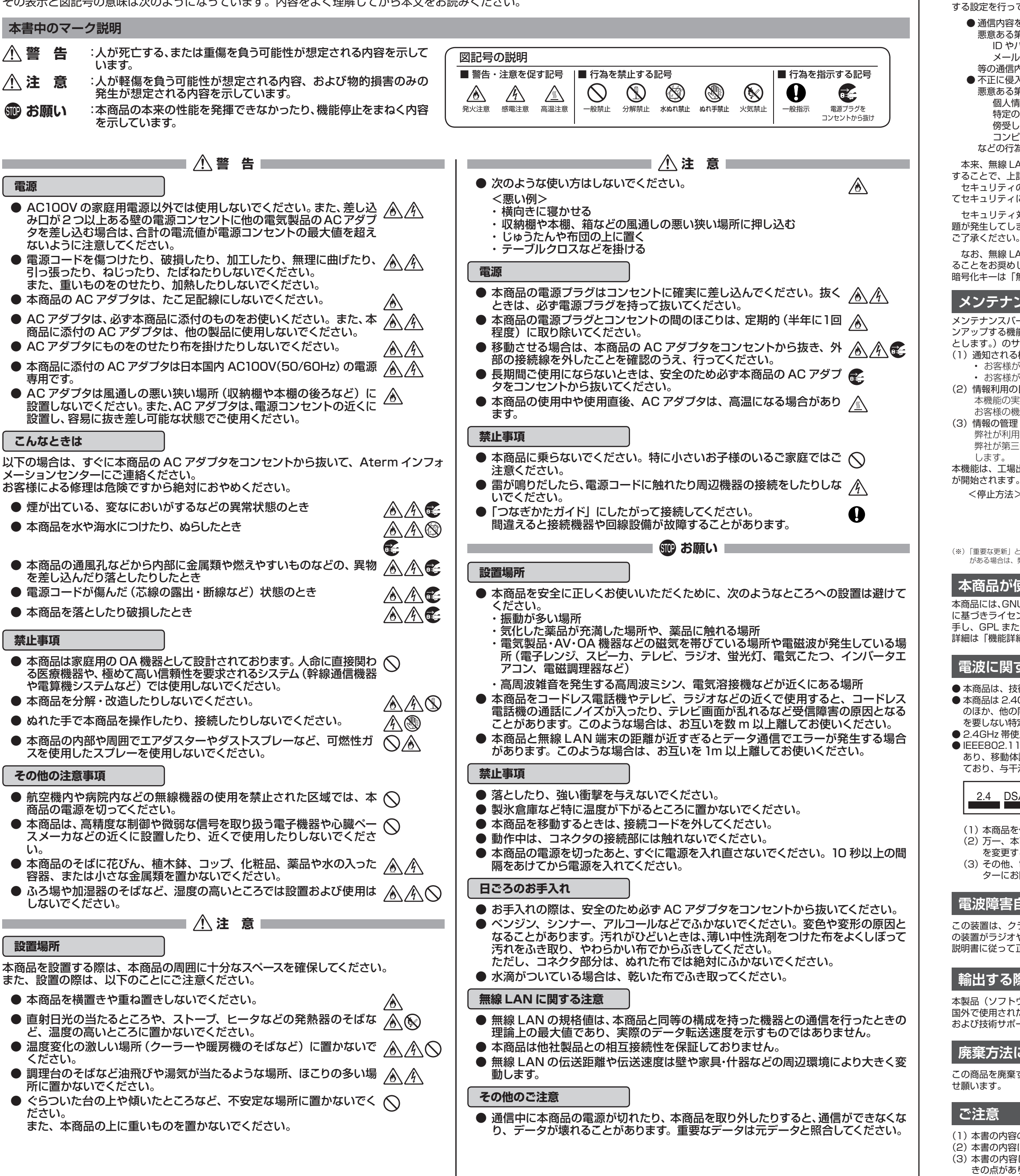

■ Aterm は、日本電気株式会社の登録商標です。 ■らくらく無線スタート、らくらく QR スタートは、NECプラットフォームズ株式会社の登録商標です。 ■ Windows、Windows Vista® は、米国 Microsoft Corporation の米国およびその他の国における登録商標または商標です。 ■ Windows Vista はオペレーティングシステムです。 ■ Mac OS、OS X は、米国および他の国々で登録された Apple Inc. の商標です。 ■ Internet Explorer は、米国 Microsoft Corporation の米国およびその他の国における商標または登録商標です。 ■ Android は、Google Inc. の商標または登録商標です。 ■ FPlayStation」、「プレイステーション」および 「PSP」は株式会社ソニー・コンピュータエンタテインメントの<br>登録商標です

#### 下記の画面が表示された場合は

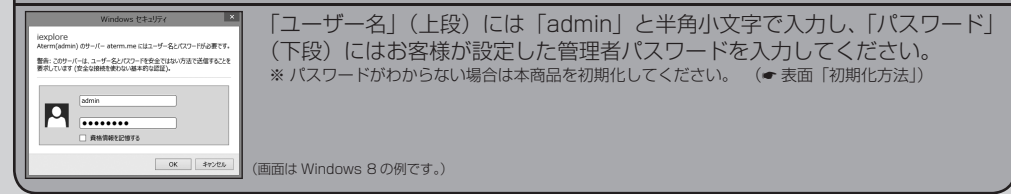

### **専用アプリ「Aterm らくらく QR スタート」について**

専用アプリ「Atermらくらく QR スタート」は、インターネット接続(3G 通信や LTE 通信など)機能およ びカメラ機能に対応しているスマートフォン・タブレット端末で、無料でご利用いただけます。ただしインター ネット接続 (3G 通信や LTE 通信など) のパケット通信料はお客様ご負担となります。 利用可能な端末の最新情報やトラブルシューティングは「Atermらくらく QR スタート」の Web サイト

## **トラブルシューティング**

ご利用にあたり、考えられるトラブルとその対処を下記に記載しました。

※ この他に|機能詳細ガイド」の |お困りのときには」でもさまざまなトラフルと対処を掲載していますので、そちらも合わせてご覧ください。<br>※ 解決しない場合は、本商品を初期化(● 表面「初期化方法」)し、はじめから設定し直してお試しください。

- **ブロードバンドモデムが設置されていない場合の接続方法は?** マンションタイプのインターネット接続回線の場合、ブロードバンドモデムが設置されていない場合があ ります。その場合は、本商品の電源を切り、本商品の WAN ポートと、壁などにあるインターネット接続 口を ETHERNET ケーブルで接続後、本商品の電源を入れてください。
- **CATV(ケーブルテレビ)回線を使用しているが、ACTIVE ランプが点灯せず、イ ンターネットに接続できない** ご使用のモデムによっては、接続したネットワーク機器の MAC アドレスを記憶しているため、モデムの 設定をリセットする必要があります。本商品、モデムの順番で電源をいったん切り、しばらく置いておき
- ます。モデムを置いておく時間については、電源を切って、すぐ電源を入れてもよい場合や、20 ~ 30 分もしくは 24 時間必要な場合など、ケーブルテレビ会社により異なります。モデムを置いておく時間に ついては、ご使用のケーブルテレビ会社へご確認ください。 ■ **パソコンに NTT のフレッツ接続ツールを入れてインターネット接続している場合**
- 本商品に無線または有線にてパソコンを接続して WWW ブラウザを開くと、設定画面が表示されるので、 動作モードを「PPPoE ルータ」に設定し、接続事業者から指定されたユーザ名とパスワードを入力して ください。その後、パソコンのフレッツ接続ツールの接続先設定から同じ事業者のプロファイルを削除す ることをお勧めします。
- ACTIVE ランプが橙色に点灯している

- **クイック設定 Web が開かない**
- ●お使いのパソコンにプロキシが設定されていたり、ファイアウォール、ウィルスチェックなどのソフト がインストールされている場合、設定ができなかったり、通信が正常に行えない場合があります。 ● セカンダリ SSID に無線 LAN (Wi-Fi)接続している場合は (※)、工場出荷時の状態でネットワーク 分離機能(☞「機能詳細ガイド」)が設定されているため、クイック設定 Web は表示できません。その 場合は、いったん有線で本商品とパソコンを接続して、クイック設定 Web を表示してください。設定 が終わったら、再度無線 LAN(Wi-Fi)接続してください。
- (※)AES に対応していない無線 LAN 端末から無線 LAN(Wi-Fi)接続する場合など。 ● JavaScript が無効に設定されている
- → WWW ブラウザの設定で JavaScript を有効に設定してください。 ● IP アドレスの取得がうまくいっていないことが考えられます。パソコンの IP アドレスを自動取得に設 定してお試しください。
- **本商品を再起動したら、インターネット接続できなくなった**

本商品の電源を入れ直した場合や、クイック設定 Web で設定を変更した場合は、本商品が再起動します。 本商品を再起動すると、無線 LAN(Wi-Fi)接続が切断されますので、お使いの無線 LAN 端末から再度 接続を行ってください。

■ **無線 LAN 対応プリンタから Wi-Fi 接続したい**

プリンタの無線(ワイヤレス)機能を有効(ON)にしてから、本商品のネットワーク名(SSID)・暗号化キー をプリンタに設定してください。なお、WPS に対応している場合は、WPS 機能を使って Wi-Fi 接続する ことができます。(Aterm Support Information の「機能詳細ガイド」-「機能一覧」-「WPS 機能」で、 手順を確認できます。)

### **お問い合わせ**

- **ホームページ「Aterm Support Information」**
- 
- 
- 
- -
	-
	- -

るお問い合わせやご相談がある場合は、NECプラットフォームズ株式会社 Aterm(エーターム)インフォメーションセンター(☞ 上記)までお願いいたします。

# **安全にお使いいただくために必ずお読みください**

© NEC Platforms, Ltd. 2013-2014 NECプラットフォームズ株式会社の許可なく複製・改版、および複製物を配布することはできません。